## **Design+**

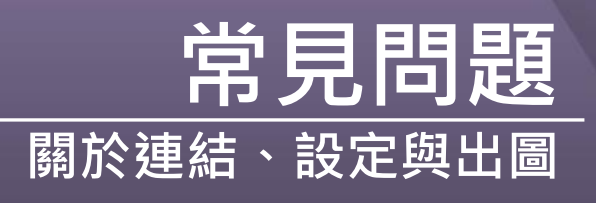

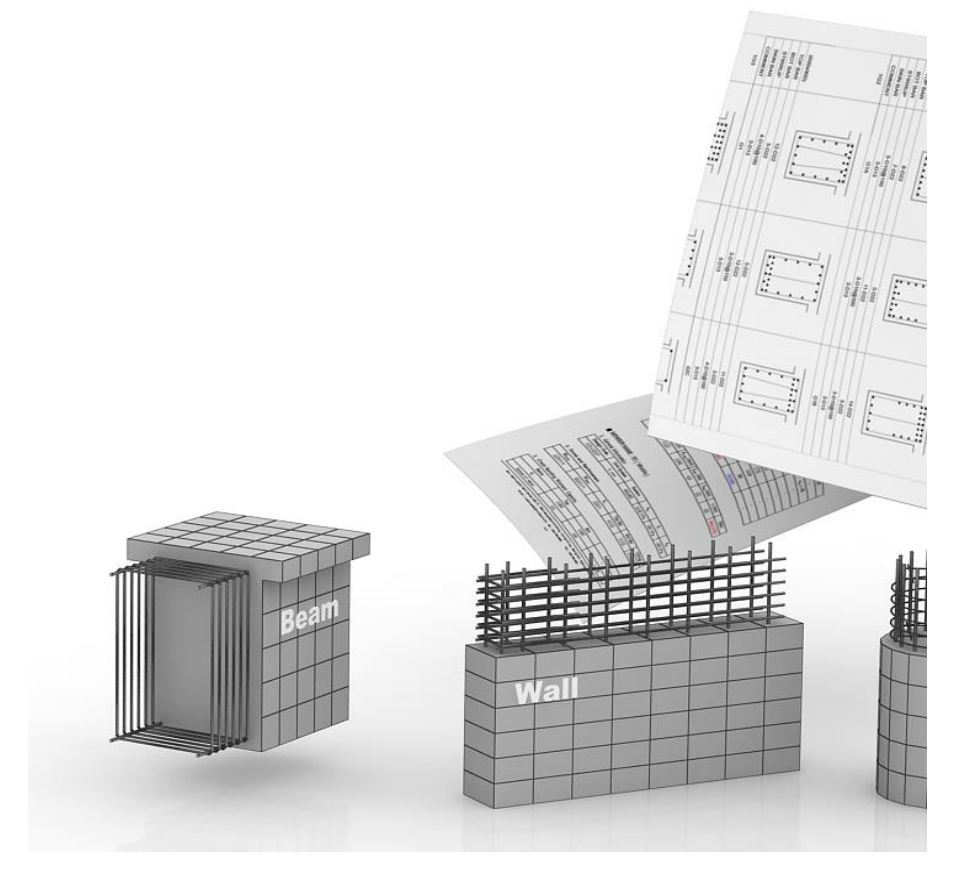

# **Contents**

## **FAQ**

**01. midas Gen** 連結 <sup>3</sup>

- 如何連結 **midas Gen** ?
- 桿件只有斷面由**midas Gen**匯入,力量無法匯入。
	- 如何在同一斷面的桿件中挑出最臨界的桿件?
		- 基座板連結設計功能失效。
- 基座板模組設計**/**檢核後,由**Gen**匯入的設計力改變。
- 螺栓設計模組連結功能中大小梁是否需要事先定義?
	- 為何牆設計結果在**Design+**和**Gen**中不同?
		- 如何修改預設的桿件名稱?

### **02. Design+**使用者設定 <sup>12</sup>

- 設計後斷面尺寸無法變更。
	- 如何指定梁的最大高度?
- 如何設計柱構件時如何指派最大鋼筋比?
- 在執行**RC**梁和柱設計時,我可以指派常用的鋼筋間距嗎?
	- 鋼構梁和柱的設計可否指派所需的斷面**DB**清單?
		- 鋼構基座板可以做有限元分析?
		- 如何更改新構件的初始設計參數?

### **03. Design+**出圖設定 <sup>19</sup>

- 出圖時,如何改變預設表格及圖例樣式?
- 在出圖時,我可以在構件的圖表中增加註解嗎?
- 在出圖時,我可以為高強度的鋼筋定義不同的名稱嗎?

## **01. midas Gen Link**

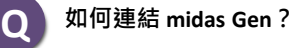

**A**

透過 "midas Link" 功能即可連結midas Gen

1. 選取 "模式**/**連結 **> midas Link**" 選單

2. 在Link對話框中選取 Gen 檔案然後點擊"<u>連結</u>"按鈕

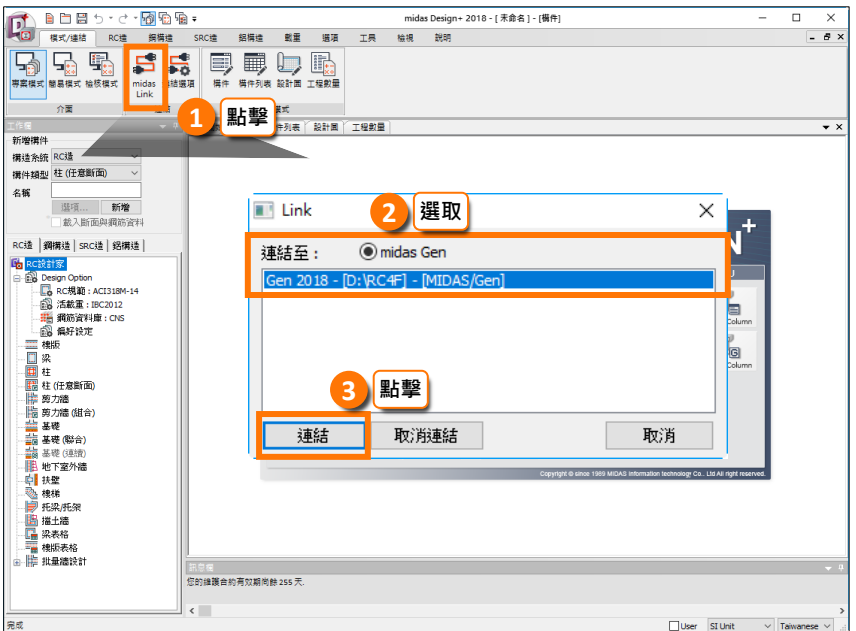

3. 當連結成功,下方的訊息視窗出現以下訊息

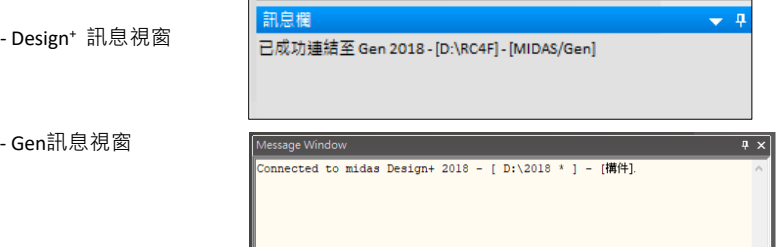

4. 當和Gen連結完成,工作欄的"名稱"欄位將轉成 "構件編號"或 "節點編號". 在梁、柱、牆或螺栓接合模組是構件編號,基礎和基座板模組是節點編號

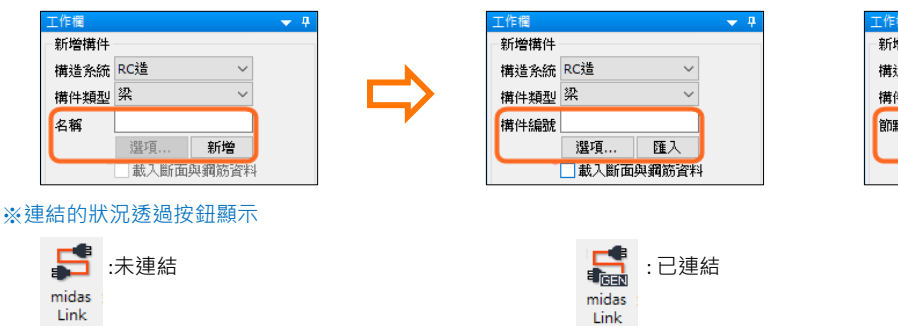

當程式連結時,選取的桿件或節點編號會在Design+顯示。當然你也可以直接輸入桿件或節點編號。

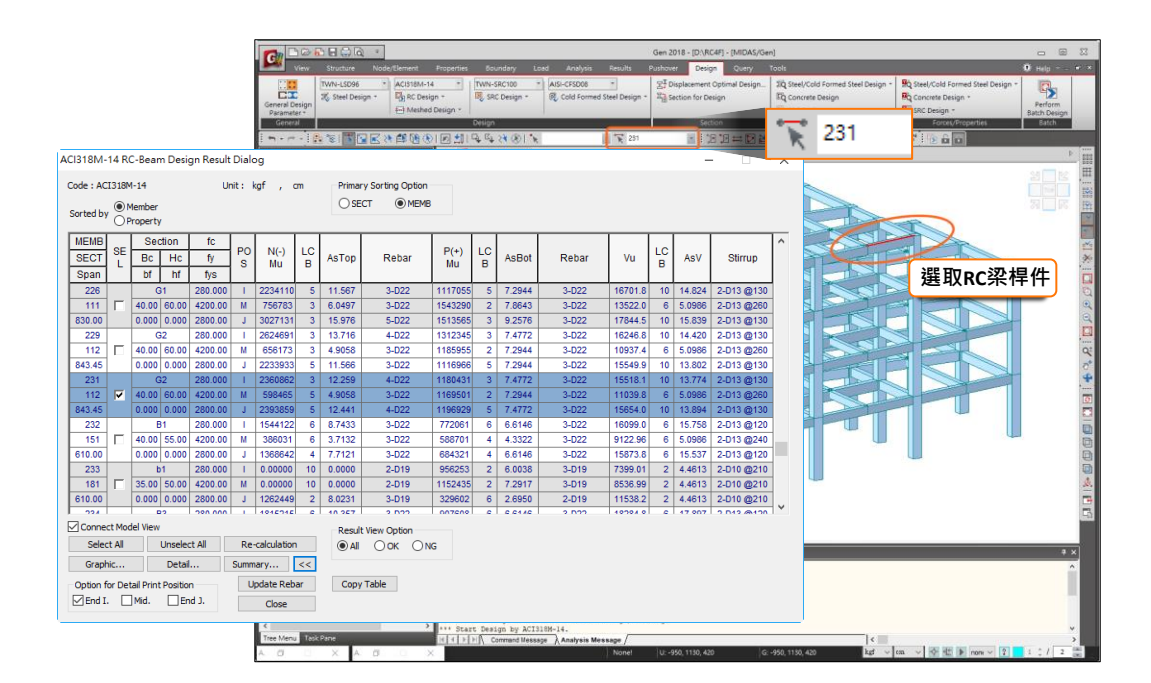

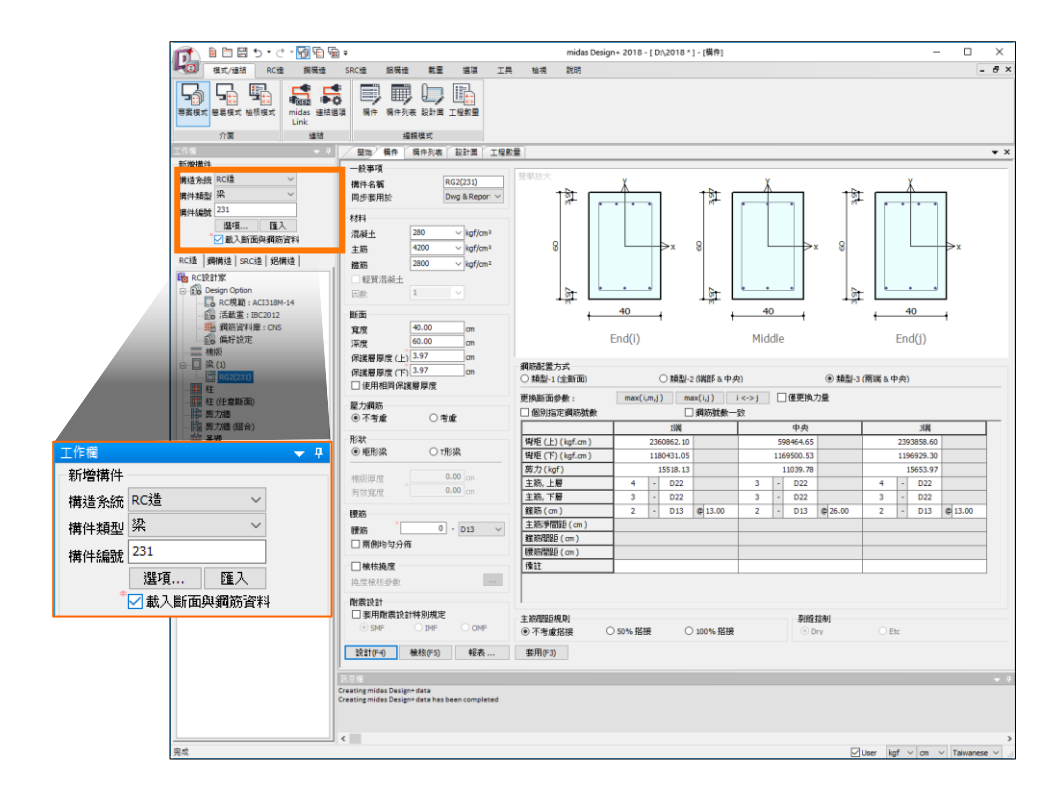

#### ※ 必須指定規範

#### ※ 支援連結的模組

[RC造] 梁、柱、剪力牆、基礎、批次牆設計 [鋼構造] 梁/柱、基座板、螺栓接合

<sup>5.</sup> 在Gen中選取一個桿件或節點然後回到Design+按下"匯入"鍵

## 01. midas Gen Link

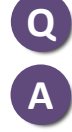

桿件只有斷面由**midas Gen**匯入,力量無法匯入。

若在Gen有執行設計或檢核,桿件力量可以匯入Design+ 根據設計結果是否存在來判斷可匯入的資訊。 [相關的應用: RC造 – 梁/柱/剪力牆/牆, 鋼構造 – 梁/柱

若未在Gen執行設計

若未在Gen執行設計或檢核,則桿件力量和鋼筋資料都不會匯入,這是因為Design+並沒有考慮一些設計參數,如桿件重分配係數 等。可透過直接輸入設計力量來得到和Gen一樣的設計結果

若未執行設計或檢核只能匯入以下資料:

桿件名稱/ 材料/斷面/ 斷面尺寸

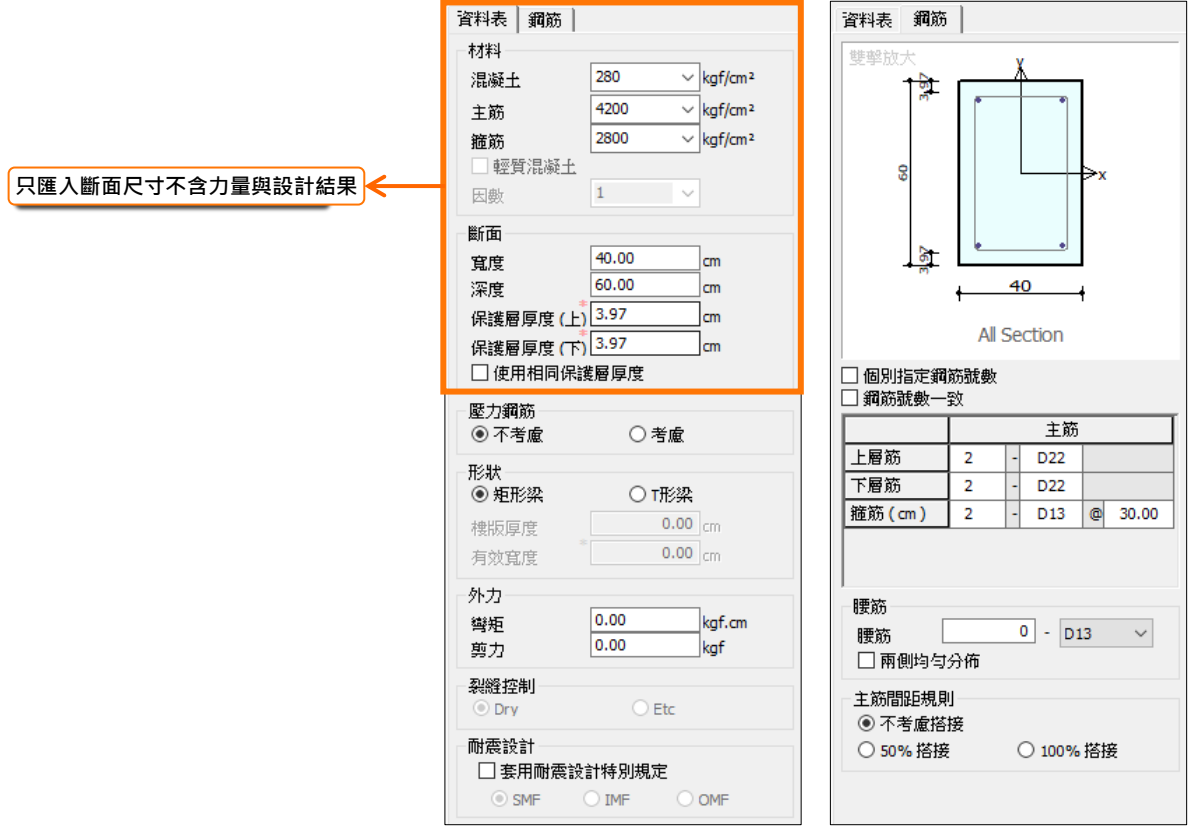

**Q**

**A**

#### 如何在同一斷面的桿件中挑出最臨界的桿件?

Design+ 提供匯入指定桿件功能

在 模式**/**連結 **>** 連結選項 選單,如果選擇 "依斷面匯入", 程式會自動匯入同一斷面中最臨界的桿件設計結果

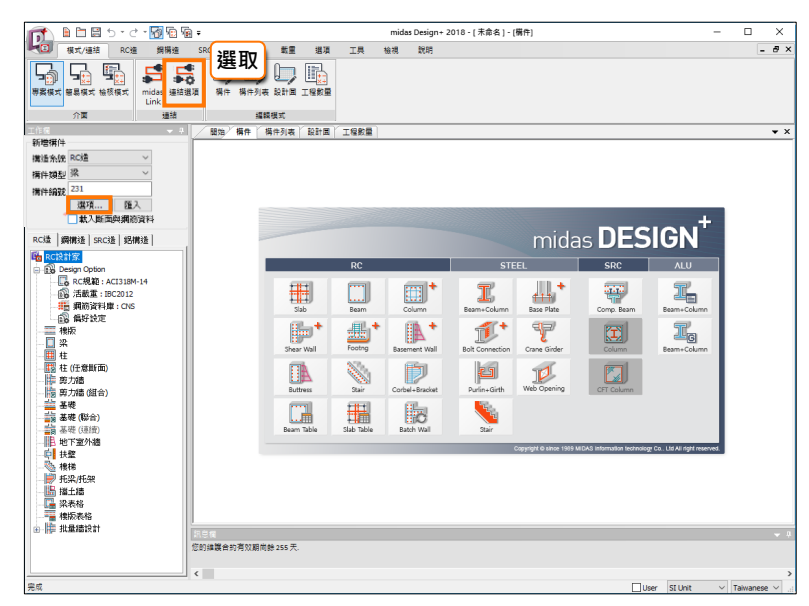

選取"依斷面匯入"功能時以下資料可被匯入

**1) [RC**造**]** 梁、柱、剪力牆 **[**鋼構造**]** 梁**/**柱

根據Gen的設計結果匯入最臨界的設計結果

#### **2) [RC**造**]** 基礎 **[**鋼構造**]** 螺栓接頭

最大的設計力

#### **3) [**鋼構造**]** 基座板

根據分析結果匯入分力(軸力、主彎矩、次彎矩)

**by MAX/Min Forces (All)**: 10種載重組合 (軸力、雙向彎矩、雙向剪力的最大及最小值) **by MAX/Min Forces (Selected)**:依選取的力量取最大值與最小值

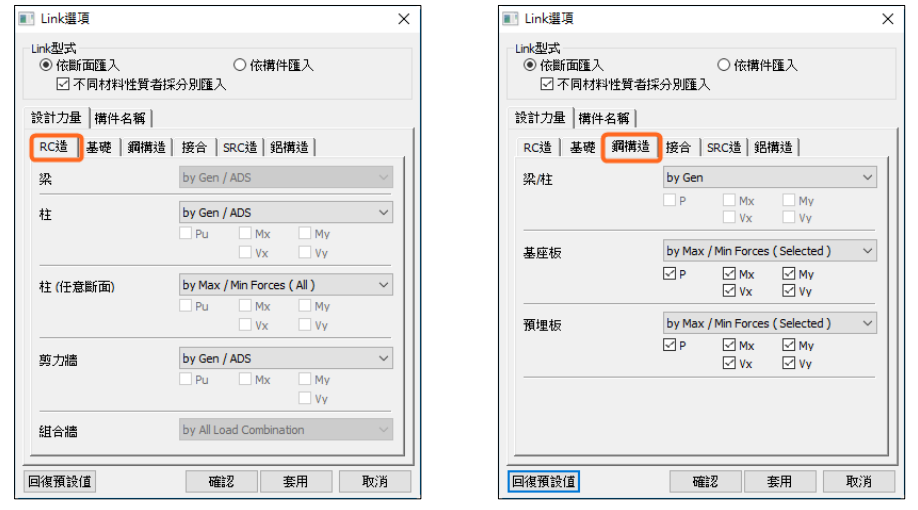

※ 若連結條件選擇 "依構件匯入" 則匯入的力量就是指定桿件的力量

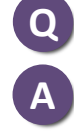

### 基座板連結設計功能失效。

以下狀況基座板不支援連結功能 1) 下方桿件尺寸比上方桿件小 2) 桿件不垂直或歪斜時 3) 下方材料非RC 4) 桿件下方沒有設邊界條件 5) 斜撐構材

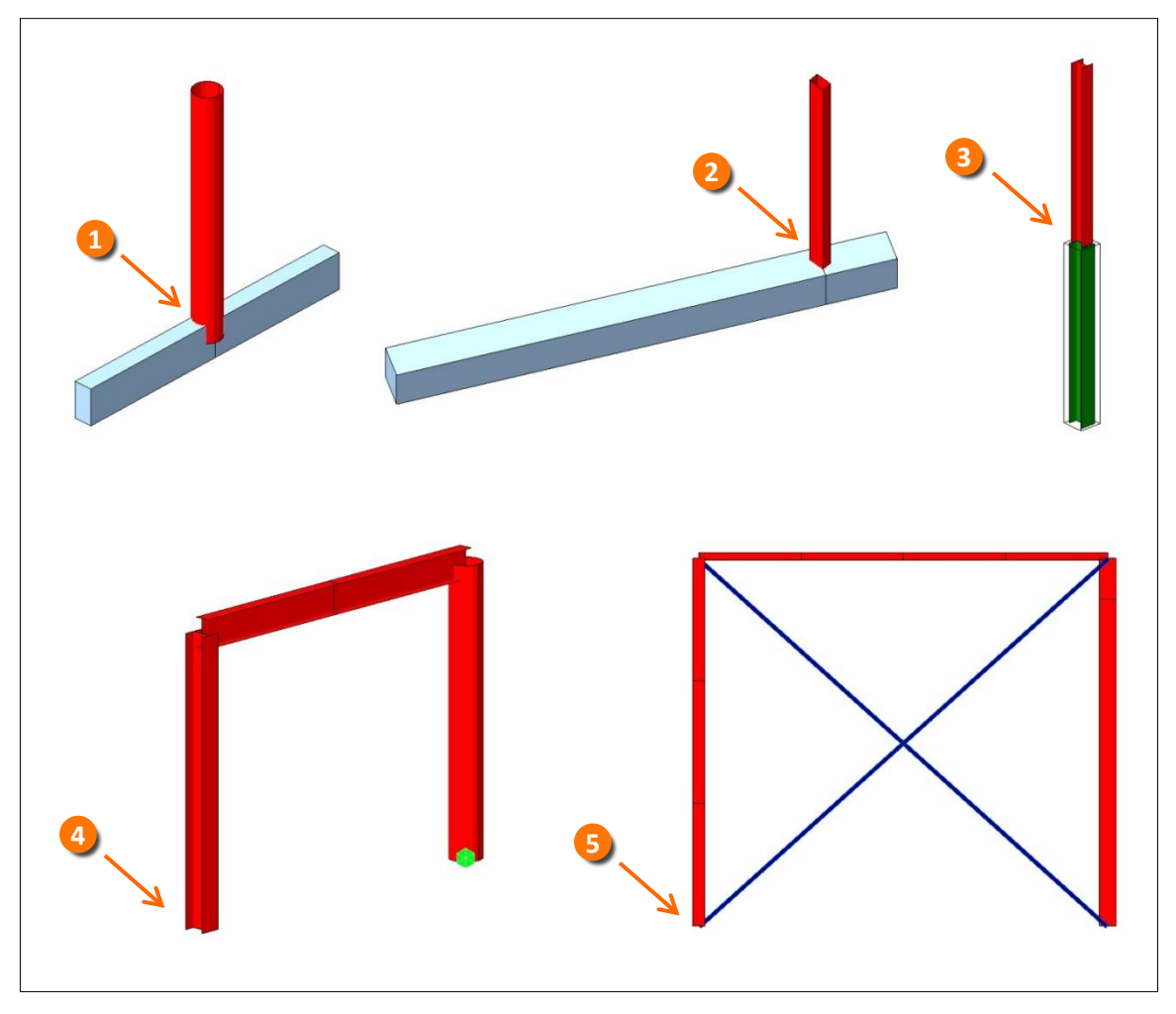

[基座板模組不支援連結功能之情況說明]

## 01. midas Gen Link

**A**

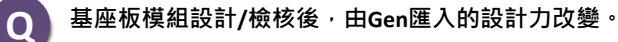

基座板的設計/檢核,程式會自動在載重組合中選擇最臨界的 當由Gen匯入節點資料,載重組合會依設定的匯入規則帶入,此時軸力最大的預設為MAX並且顯示在欄位中。 執行設計/檢核後,程式會顯示出最臨界的載重組合.

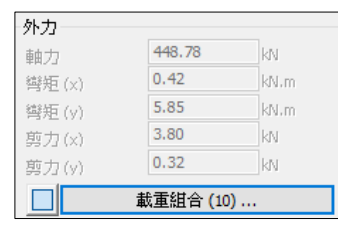

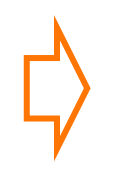

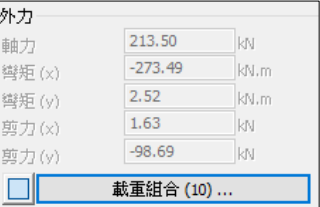

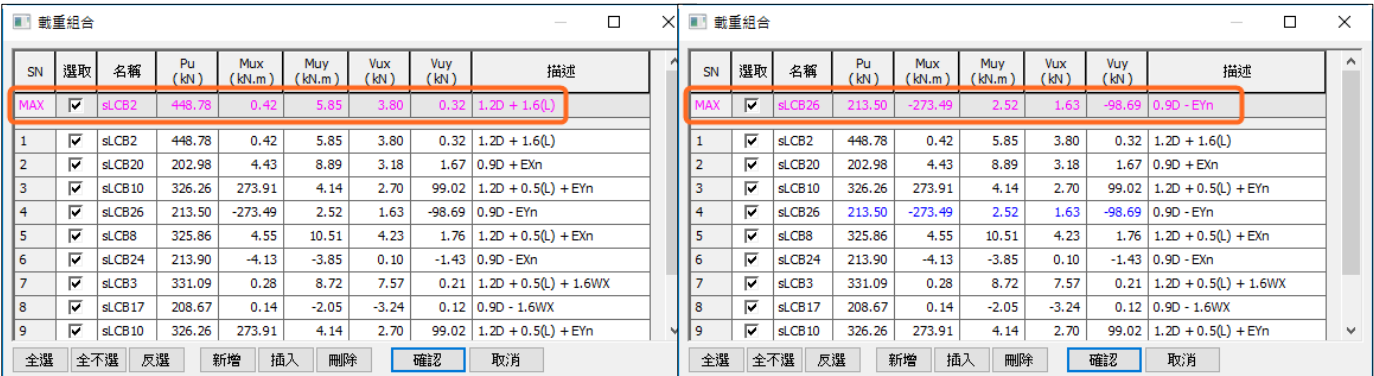

執行設計/檢核前 あたい あいしゃ あいしゃ あいかん あいかん 熱行設計/検核後

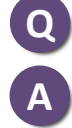

螺栓設計模組連結功能中大小梁是否需要事先定義?

在Gen如果沒有指派大小梁,程式會依照以下規則處理 依照被桿件狀況判定: 1) Gen的定義優先 2) 柱上、牆上判定為大梁 3) 當小梁和小梁相交,桿件編號小的判定為連續梁

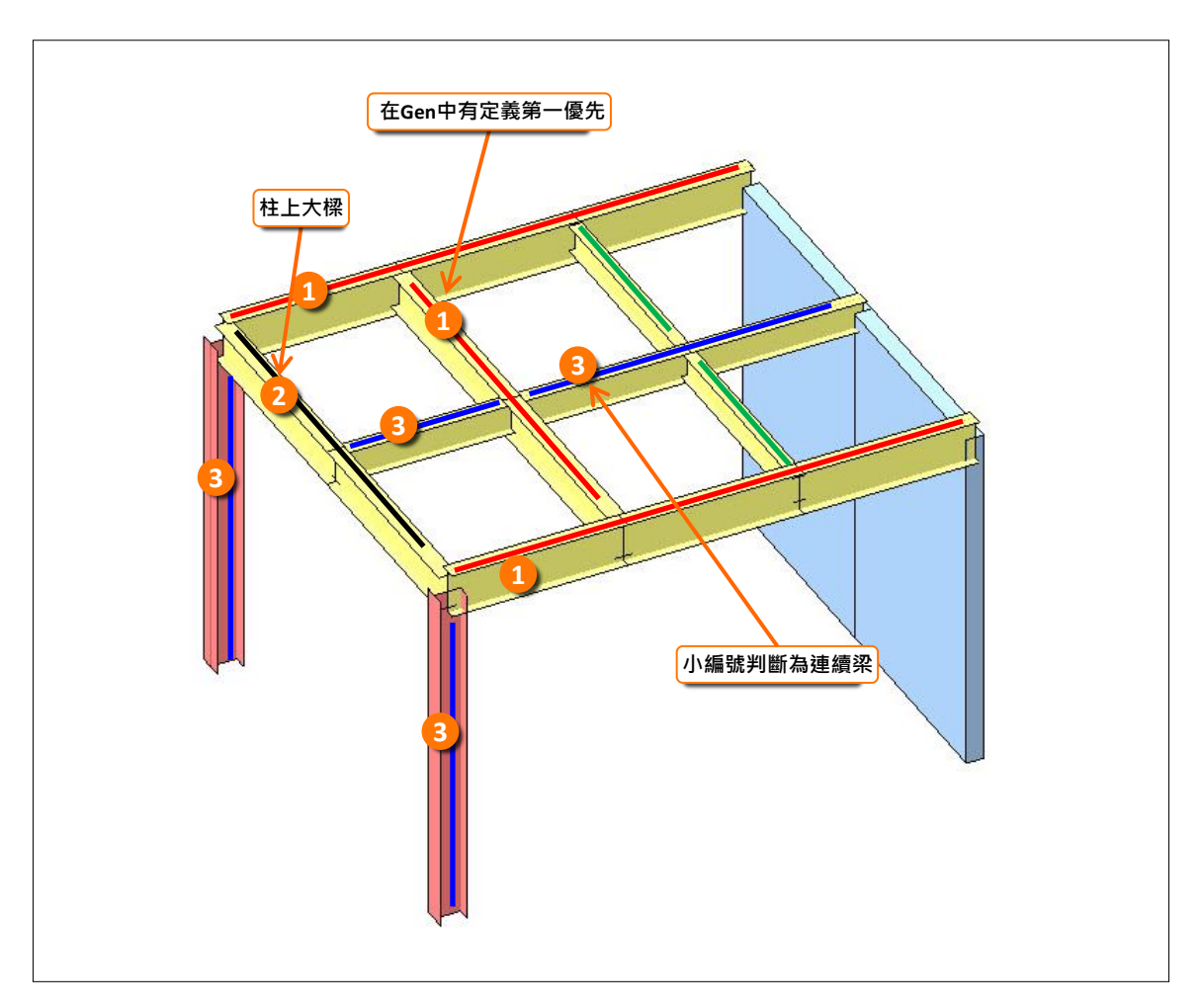

**[**大、小梁判斷規則**]**

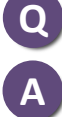

#### 為何牆設計結果在**Design+**和**Gen**中不同?

如果在Gen和Design+中指定的設計方法不同,設計結果就不同

牆設計方法可以指定如下

#### **1) midas Gen**

Design > Concrete Design Parameter > Design Criteria for Rebars > For Shear Wall Design > Input Additional Wall Data

#### > End Rebar Design Method

#### **2) Design<sup>+</sup>**

選項 > 偏好設定 > 設計 > 剪力牆 > 使用Gen/ADS的設計方法

若未選取使用Gen/ADS的設計方法選項,則程式會依照 Method-2 執行

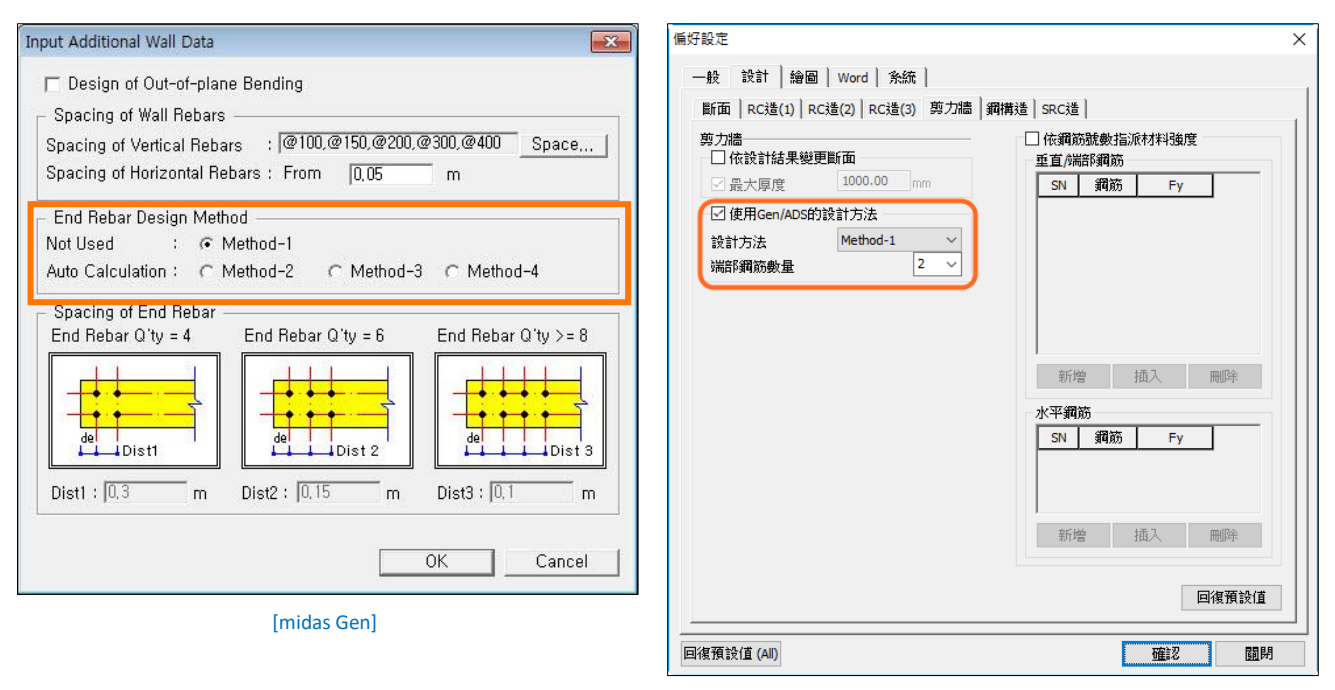

[Design+]

#### ※ 剪力牆設計方法可以依照端部鋼筋配置分類如下

- Method 1 : 無端部鋼筋
- Method 2: 假設鋼筋等距分配, 考慮額外需求鋼筋配置在中間以及端部
- Method 3 : 假設兩端垂直筋抵抗軸力Pu以及彎矩Mu,由其餘位置考慮剪力筋
- Method 4 : 和 Method-2 一樣, 端部配筋由2EA決定

#### ※

2EA是指鋼筋數量為2,因此,在方法4的情況下,端部鋼筋的最小數量判斷為2。 您可以參考下面的表中更好的理解。

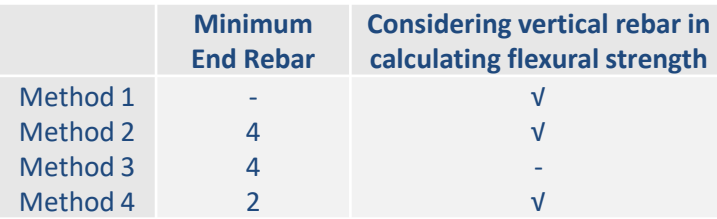

## 01. midas Gen Link

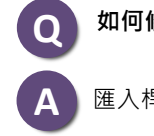

如何修改預設的桿件名稱?

匯入桿件的名稱格式可以自行設定

選取 模式/連結 > 連結選項 > 構件名稱 1) %S : 斷面名稱 2) %N : 桿件/節點編號 3) %F : 樓層名稱(無樓層顯示"NonF".) 4) %M : 材料名稱

例如:字串格式 "%F%S(Fck=%M, %N)", 匯入桿件名稱 "1C1(Fck=C24, 10)".

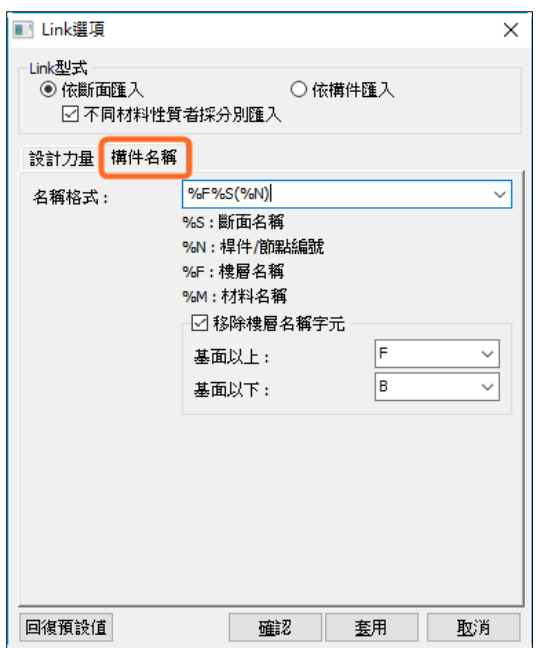

當選取 "移除樓層名稱字元" 時, 指定的字母會被移除 **1)** 地表上 被移除的字母預設是 F/ FL/ ST, 也可自行設定 **2)** 地表下 被移除的字母預設是 B/ST,也可自行設定

## **02. Preference in Design+**

設計後斷面尺寸無法變更。

**Q**

**A**

Design+設計構件時,勾選對應的對話框,可以找到並且變更最佳化的斷面尺寸。

於 選項 > 偏好設定 > 設計 勾選"依設計結果變更斷面"來更新斷面尺寸。 一般情況下,該選項預設為關閉,只有在設計模式可以改變鋼筋資訊。

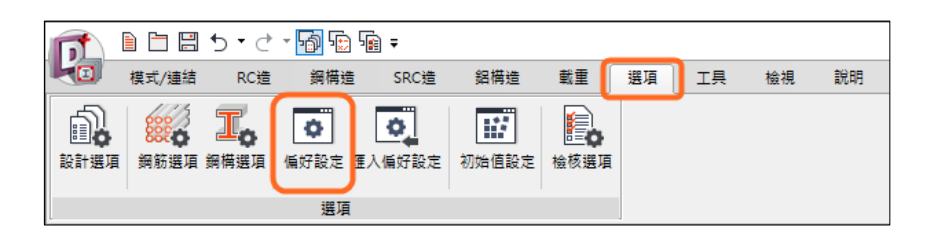

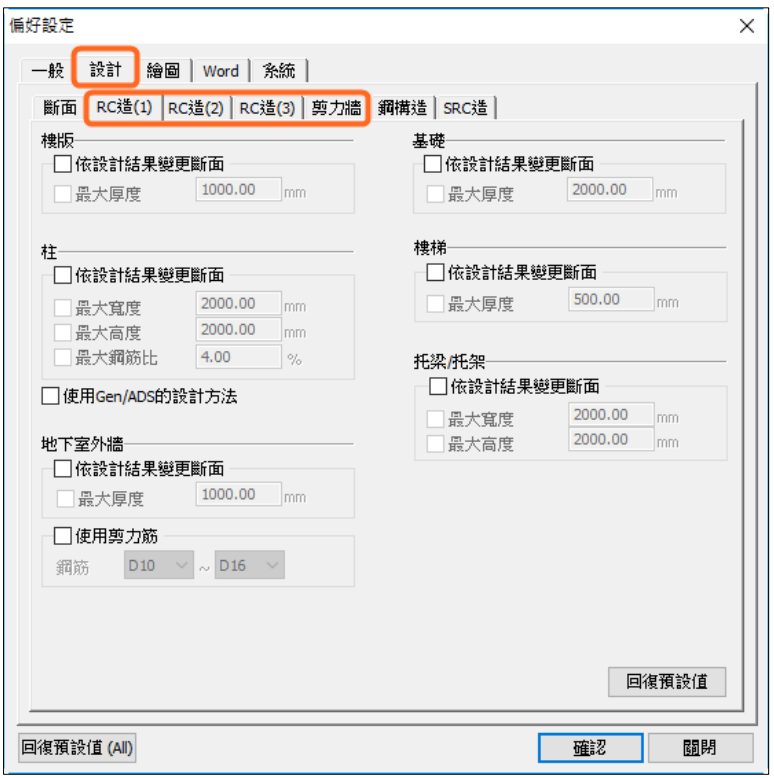

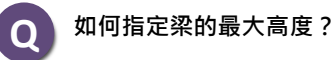

在偏好設定對話框中,可以指定構件最大的尺寸。 選項 > 偏好設定 > 設計 > RC造(2) > 梁, 勾選"依設計結果變更斷面"選項來指派最大高度的數值。 其他構件如RC柱、牆、基礎、樓梯,托梁/托架,鋼構基座板等亦可指派最大尺寸。

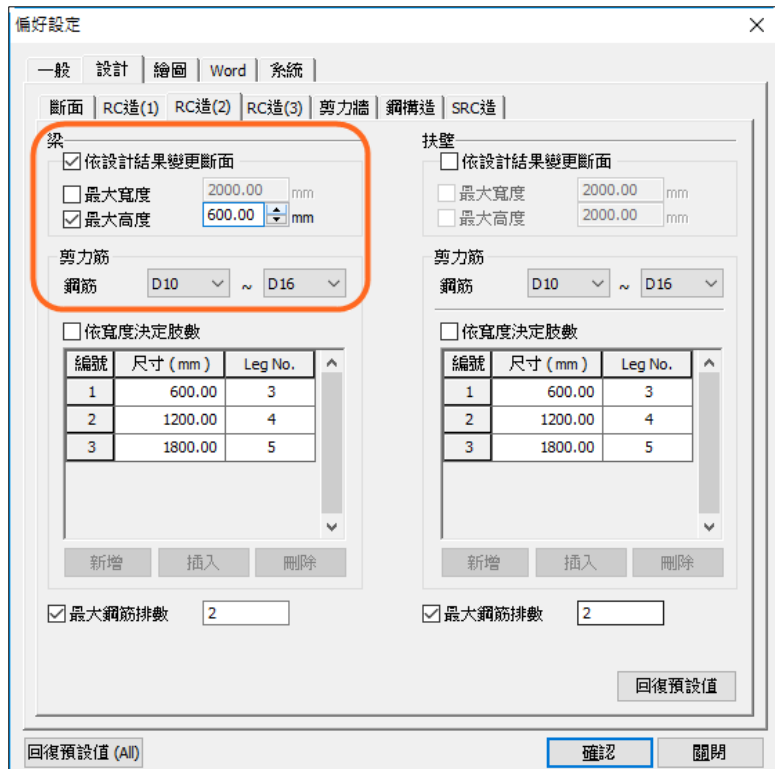

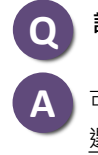

## **Q** 設計柱構件時如何指派最大鋼筋比?

可在偏好設定對話框中指定RC柱最大鋼筋比。 選項 > 偏好設定 > 設計 > RC造(1) > 柱, 勾選 "依設計結果變更斷面" 來指派最大鋼筋比。

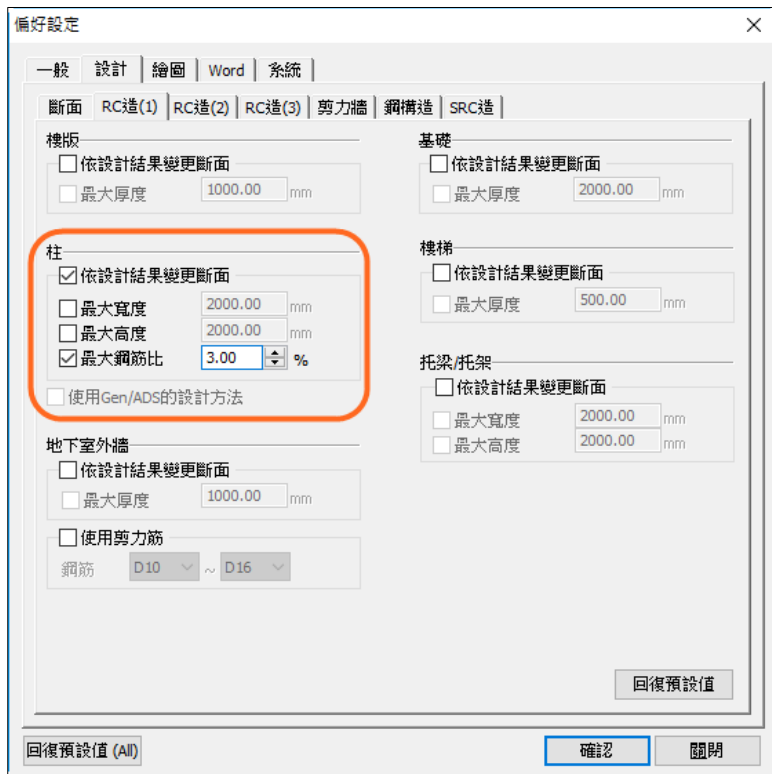

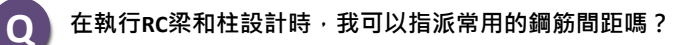

鋼筋選項對話框中,可以設定常用的鋼筋間距。

於主選單選擇 選項 > 鋼筋選項 , 或由樹狀選單 RC設計家 > Design Option > 鋼筋選項 , 檢查所需的鋼筋間距, 可於 常用間距的清單中勾選欲使用的間距值,並點擊 [新增] 供設計彎矩或剪力時使用。 亦可於右側的彎矩或剪力表格中直接修改輸入所需的鋼筋間距。

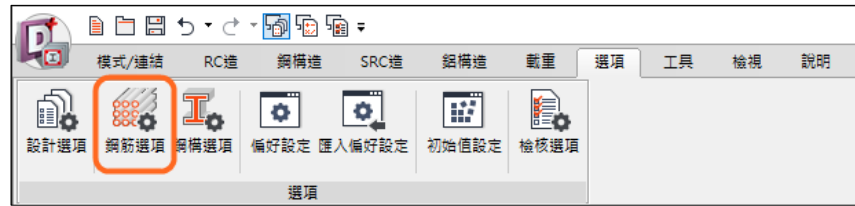

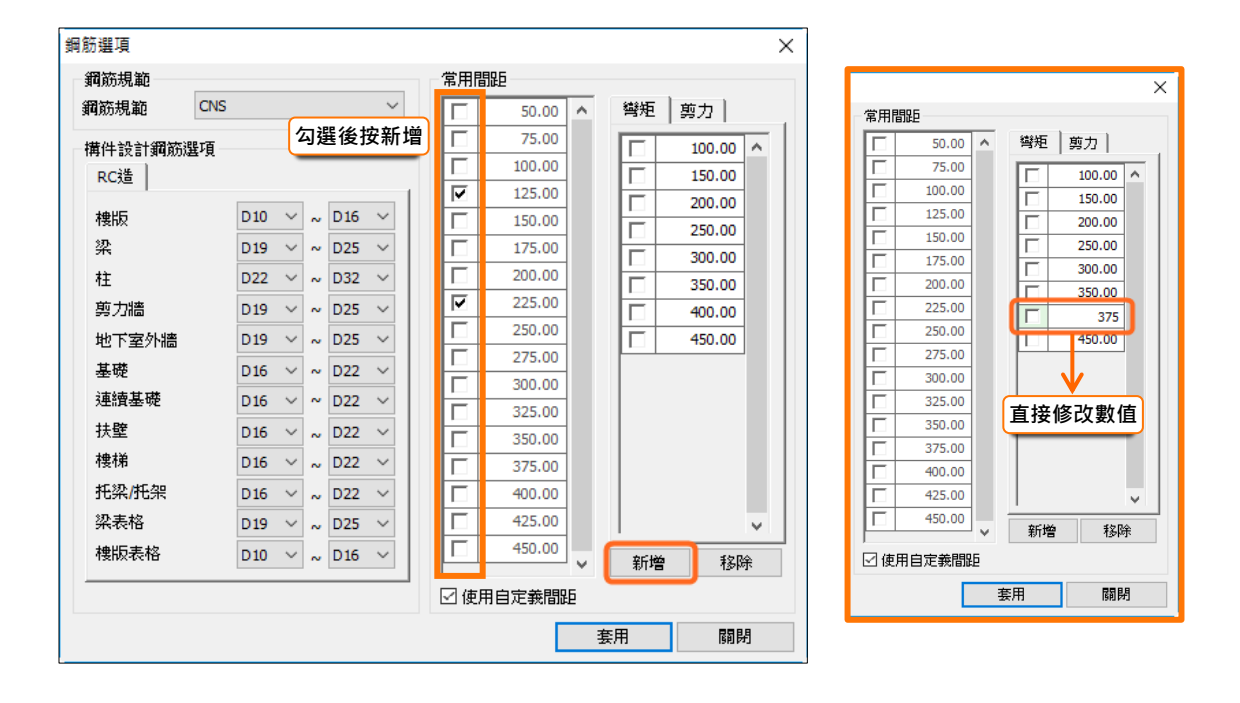

**Q** 鋼構梁和柱的設計可否指派所需的斷面**DB**清單?

在鋼構選項的視窗中,可設定經常使用的型鋼斷面。

主選單選擇 選項 > 鋼構選項 > 斷面清單, 或由樹狀選單 鋼構設計家 > Design Option > 鋼構選項 > 斷面清單,於資料 <u>庫</u>中點選欲使用的型鋼斷面, 並分別透過梁或柱欄位旁的 ">>" 來新增斷面, "<<" 則可用來刪除斷面。

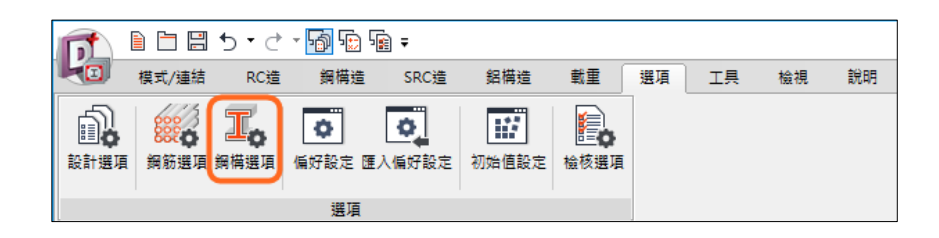

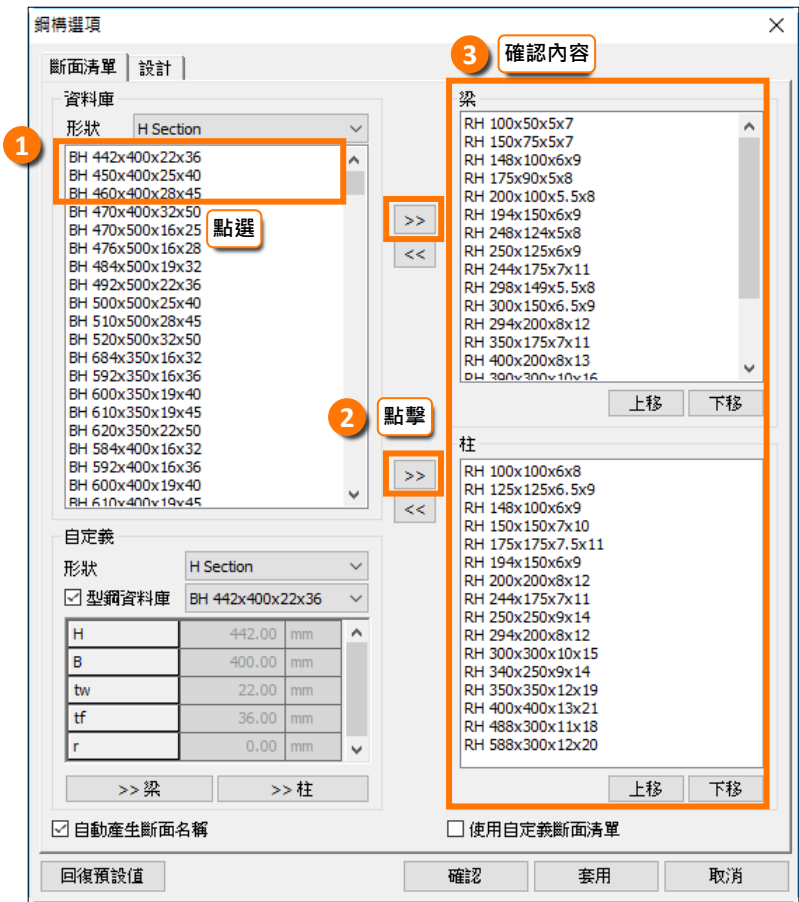

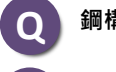

### **Q** 鋼構基座板可以做有限元分析?

Design+ 在鋼構選項中提供柔性板進行有限元分析的選項。 主選單選擇 選項 > 鋼構選項 > 設計, 或由樹狀選單 鋼構設計家 > Design Option > 鋼構選項> 設計, 於基座板(板類型) 中選擇 "柔性板 (FEM分析)" 。 欲設計基座板,則需選擇 "剛性板"。 ※ 不支援柔性板設計功能

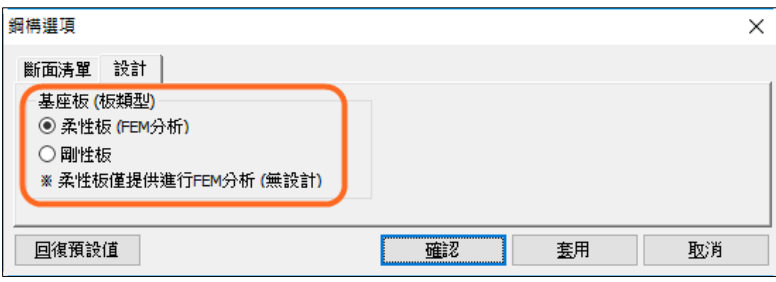

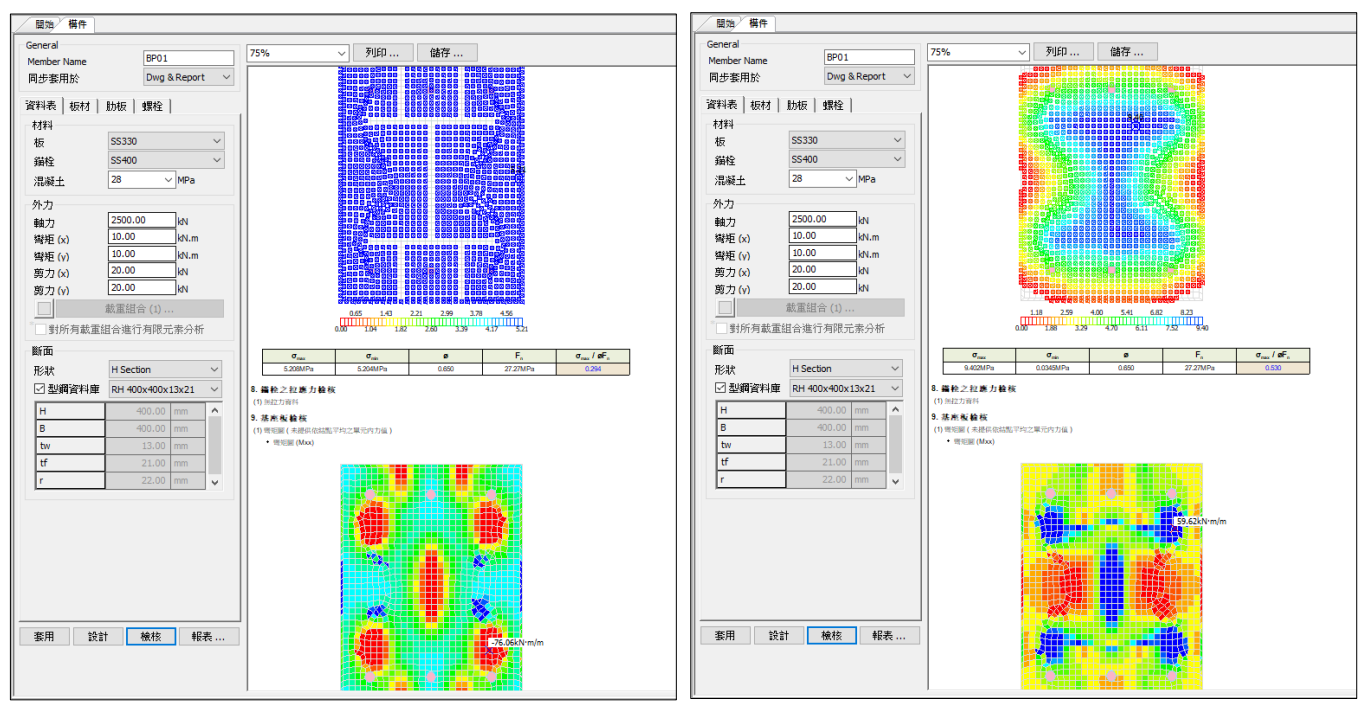

[剛性板**]** [柔性板**]**

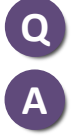

#### 如何更改新構件的初始設計參數?

用戶可將已設定完成的構件設計參數指定為新增構件初始值。 主選單選擇 工具 > 設為預設值 (全部) / 設為預設值(現行) / 重設預設值

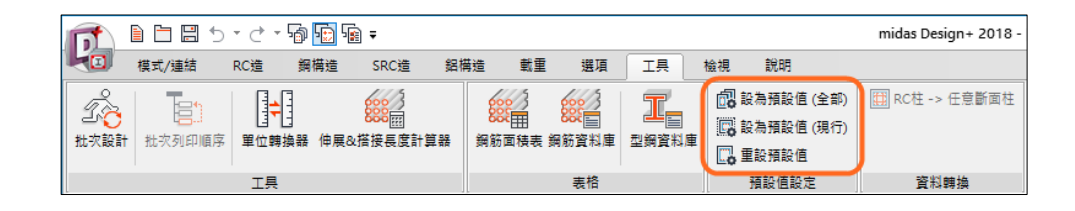

**(1)** 設為預設值 **(**全部**)** 

在對話框中,選擇欲設定做為預設值的構件名稱,點擊 **[**設為預設值**]** 。 指定的設計參數將作為新增購件的預設值。

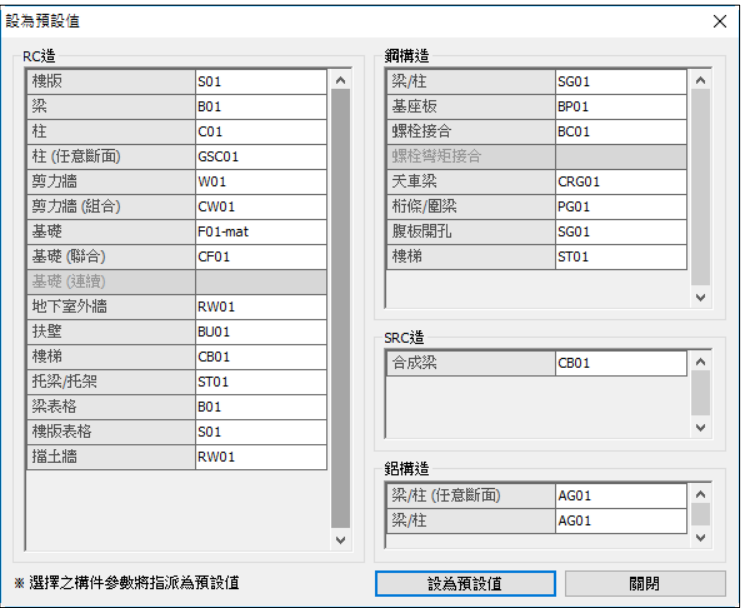

**(2)** 設為預設值**(**現行**)**

在目前的工作模組指定的設計參數將做為新增購件的預設值。 **(**快捷鍵 **Ctrl + D)**

**(3)** 重設預設值 還原回程式預設值。

## **03. Drawings in Design+**

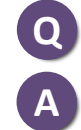

出圖時,如何改變預設表格及圖例樣式?

在 選項 > 偏好設定 > 繪圖 的對話框裡可改變預設的圖面樣式。

從圖框檔案及圖例檔案中去指定選取圖表型式。

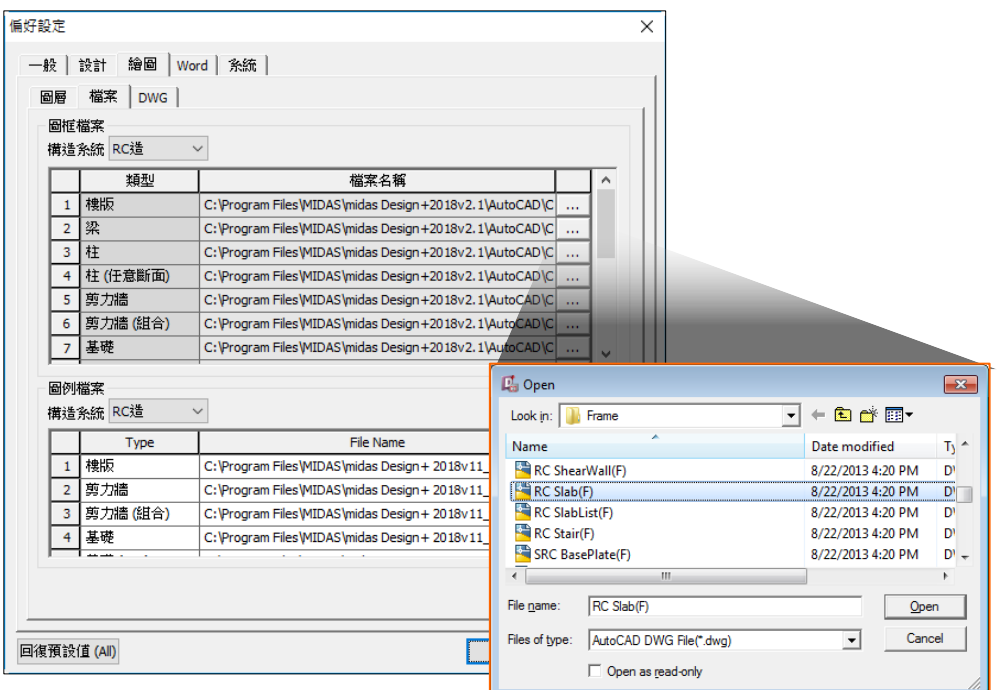

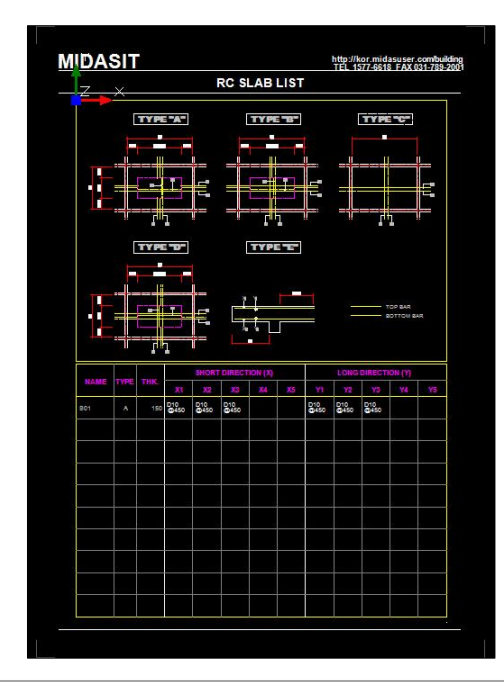

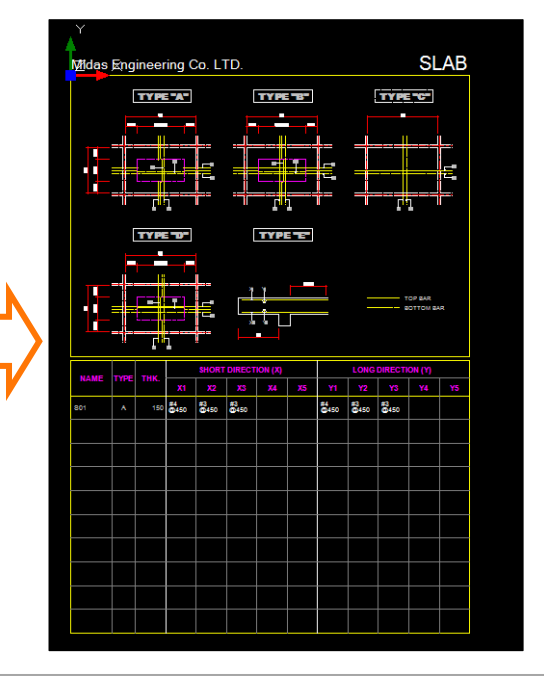

當使用者定義好表格及圖例樣式後,透過AutoCAD的"Point"來指定有效範圍。

利用"Qselect"連結AutoCAD自動產生兩個不同的點,此兩點代表圖例及表格的有效範圍。

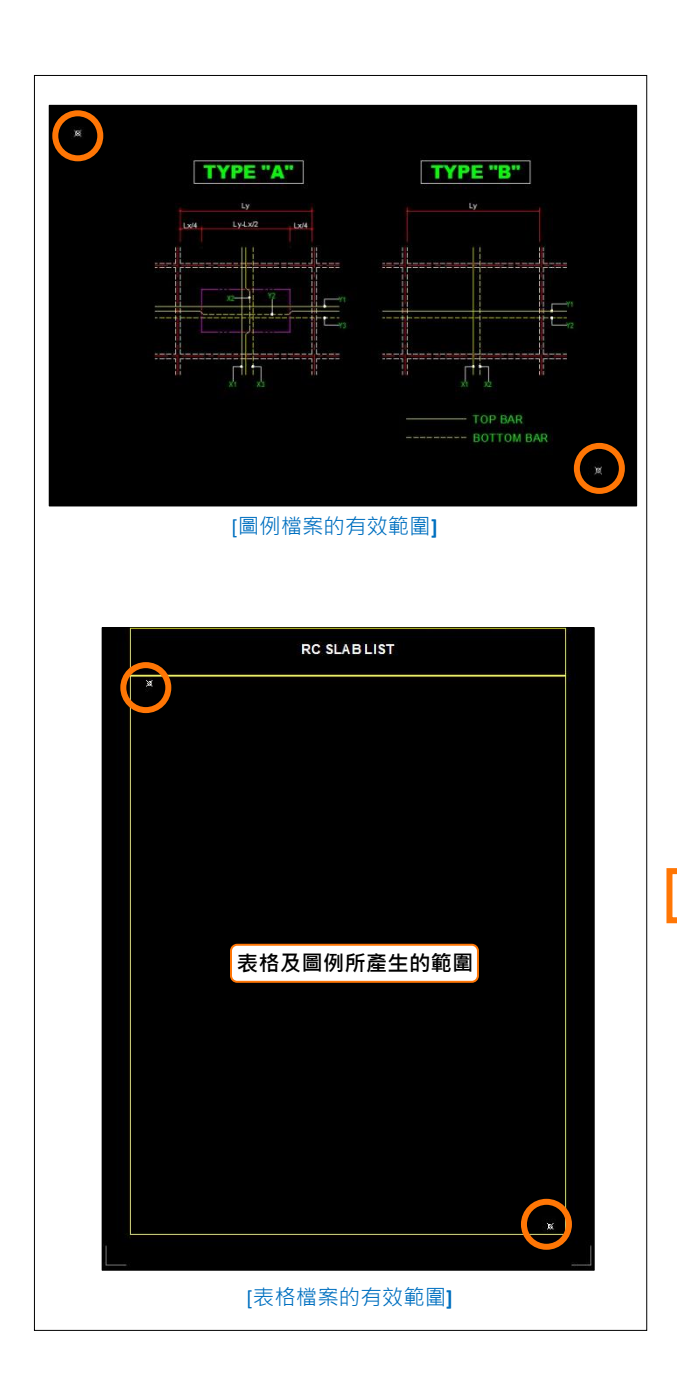

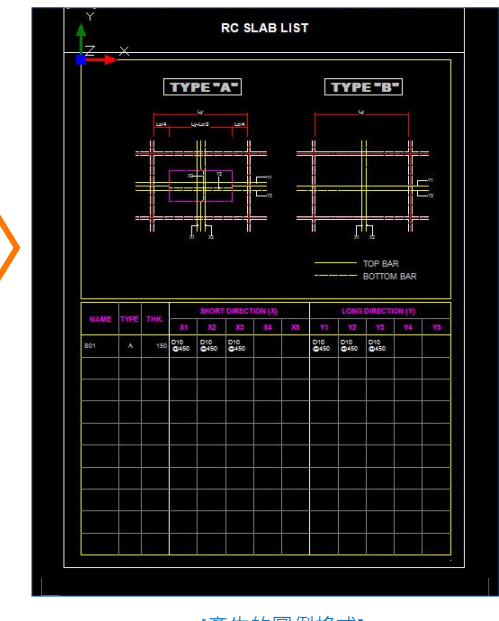

[產生的圖例格式**]**

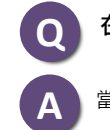

#### 在出圖時,我可以在構件的圖表中增加註解嗎?

當選擇專案模式時,構件的表格就可看見"備註"列

在專案模式裡,於備註綠色編輯框內輸入註解,然後點擊設計 / 檢核 / 報表 / 套用。 當構件出圖時,所輸入的註解也會出現在表格中。

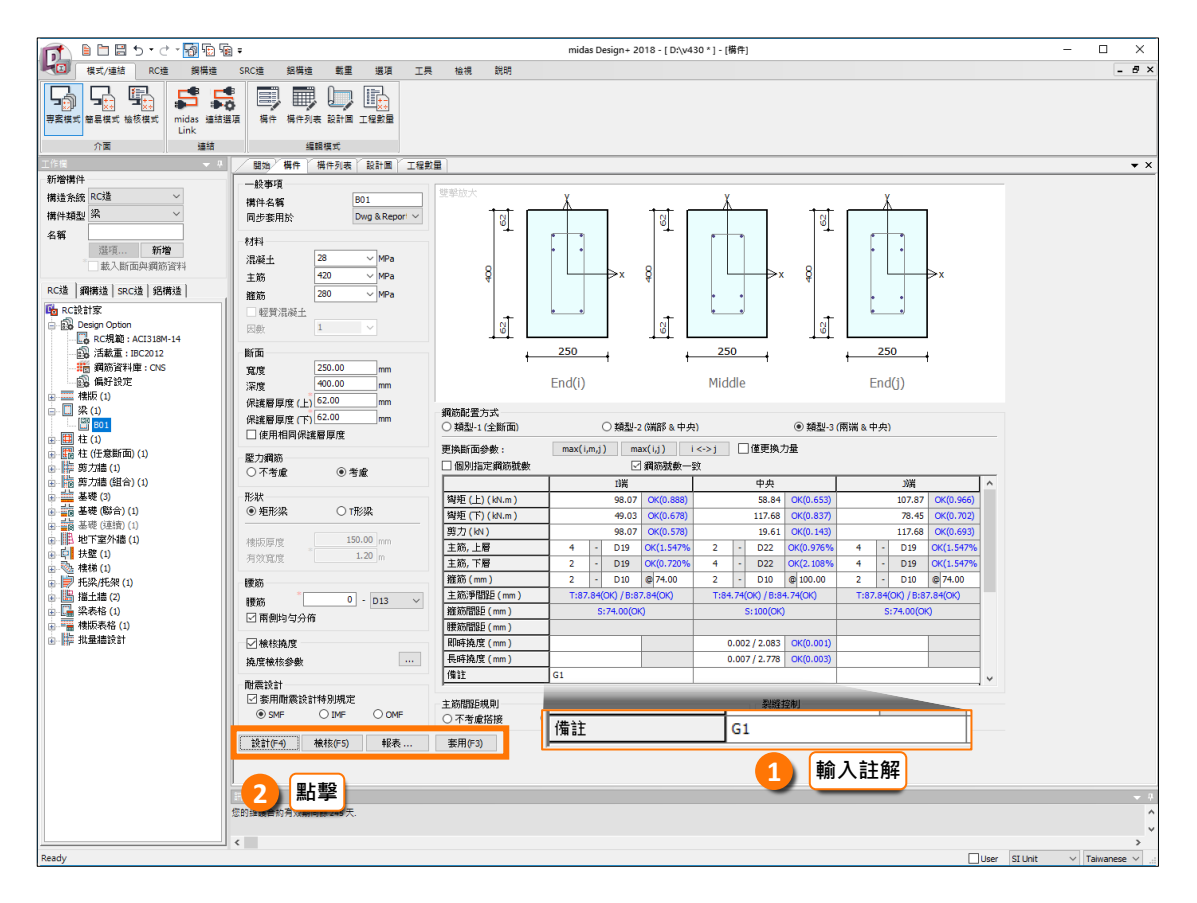

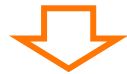

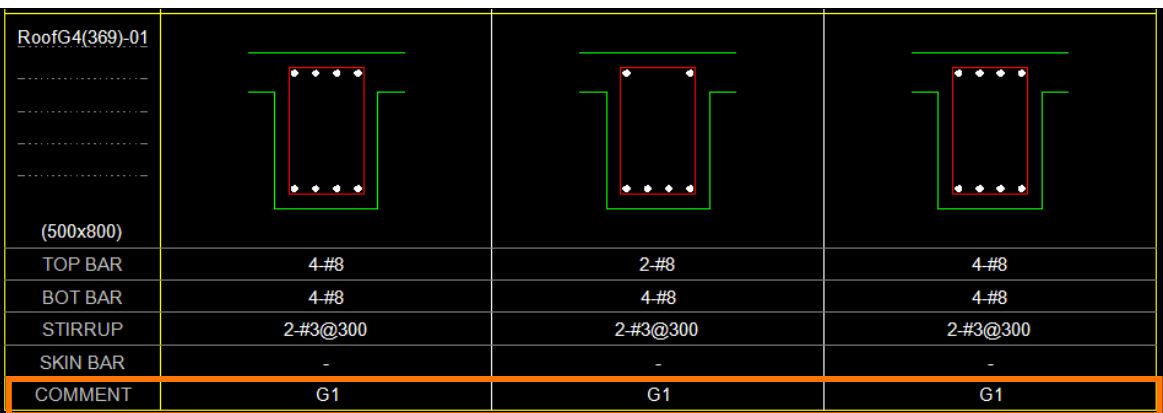

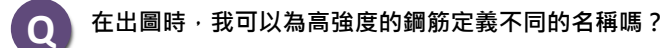

在 偏好設定 的功能目錄表內,使用者可依不同的降伏強度來指定鋼筋名稱

從主選單 選項 > 偏好設定 > 繪圖 > DWG 勾選"依強度命名" 再輸入降伏強度及名稱。

鋼筋名稱可由使用者直接選取HD或D。

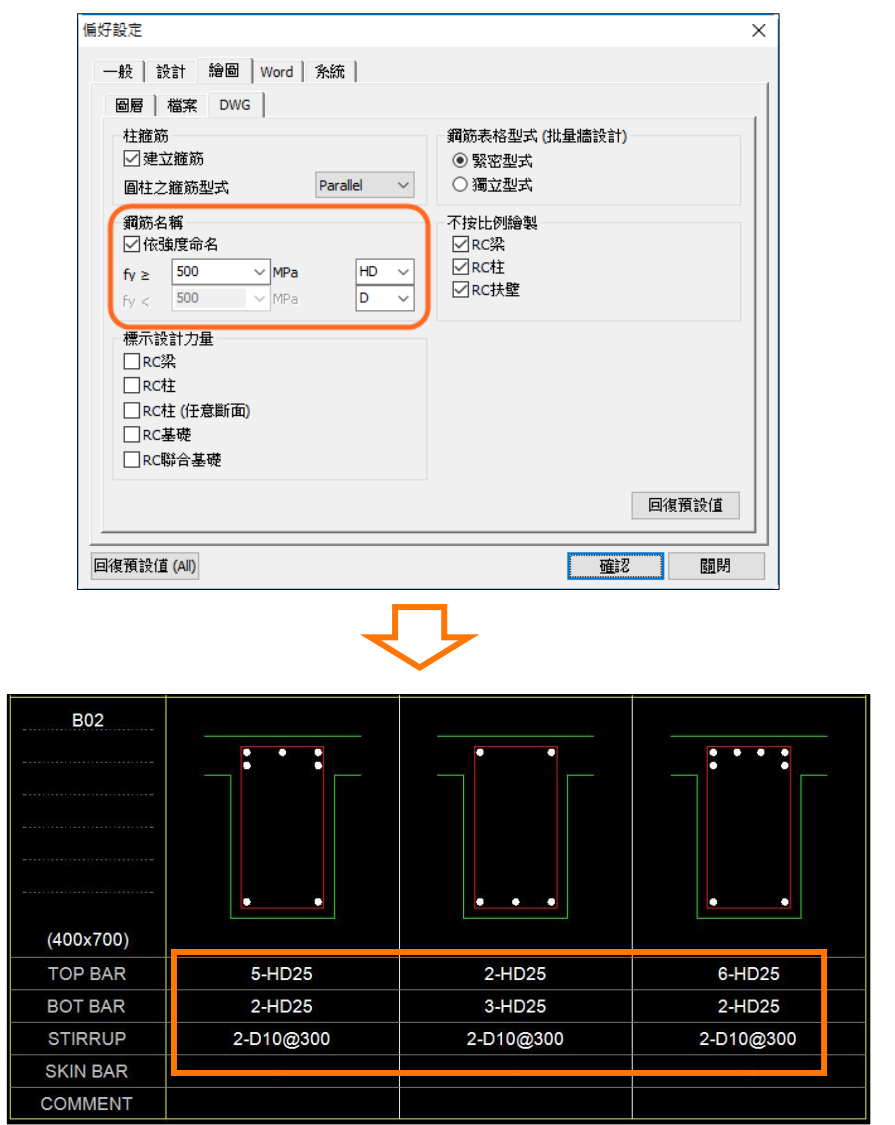